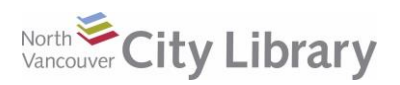

# **RBDIGITAL FOR MOBILE DEVICES**

## **Basic Info**

- A collection of fiction and non-fiction Audiobooks, Movies, and popular Magazines
- Borrow up to 5 books at a time, for 21 days and they'll expire automatically after their lending period is over. Magazine and Movie checkouts are unlimited and never expire.
- Download and read off-line using the app for Mac, Windows, Apple, and Android devices.

## **STEP 1: Get the App & Create an Account**

*The RBdigital app is available for Apple devices iOS 9 + and Android v. 4.1 +*

- 1. Go to your App (Apple) or Play Store (Android), search for and install **RBdigital**
- 2. Tap the **"Not a member? Register now"** link
- 3. Choose **Canada, BC,** and **North Vancouver City Library** from the drop-down menus, and tap **"Create Account"**
- 4. Type in your **library card number** (14 digits, no spaces), and then create a new **username** and **password**. Enter your personal information, check the **"I agree"** box, and then tap **"Register"**.

#### **STEP 2: Find & Borrow an Audiobook or Magazine**

- 1. To view the collections, tap the **menu** button at the **top left**, and then choose either the **Books>>audiobooks** or **Magazine** format.
	- To **Search**, use the **magnifying glass** icon at the top right and select your search type (you can search by keyword, title, author or narrator)
	- To **Browse**, use the **Genre** and/or **Audience** dropdowns in the **search menu**.
	- To **Sort the collection / search results** by date, title author, etc., tap **Sort By.**
- 2. For **more information** on a title (summary, reviews, narrator, etc.), tap on its cover.
- 3. To check out an item, tap **Checkout:**
	- **Audiobooks:** if all copies are currently out, it will have a yellow **Hold** button. Tap that and the title will immediately be added to your holds list.
	- **Magazines** are always available just tap **Checkout.** You can also see available back issues by tapping the magazine's cover.

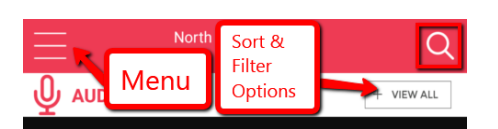

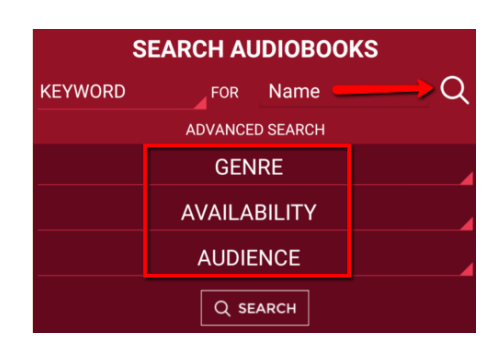

**AUDIOBOOKS** 

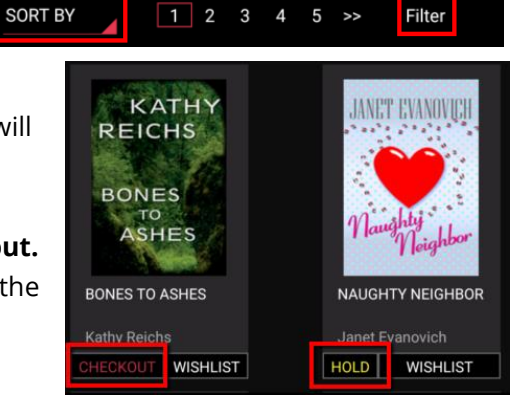

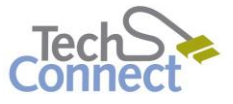

7516 FOUND TITLES

Questions? [techconnect@cnv.org](mailto:techconnect@cnv.org) PH: 604-982-3941

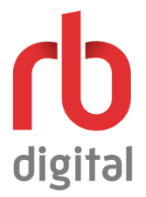

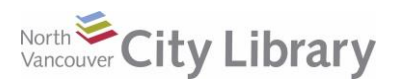

## **RBDIGITAL FOR MOBILE DEVICES**

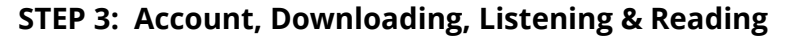

- Tap the **menu** button at the top left.
- Tap **Checked Out.** Your **Checkouts** are organized by format with **Audiobooks** first.
	- o **Play** and/or **Download** by tapping the buttons under the cover of the book.
	- o **Return** or **Renew** an audiobook by tapping on the book's cover.
- **Magazines:** tap the cover to start reading. Tap the center of the screen to bring up the page thumbnails

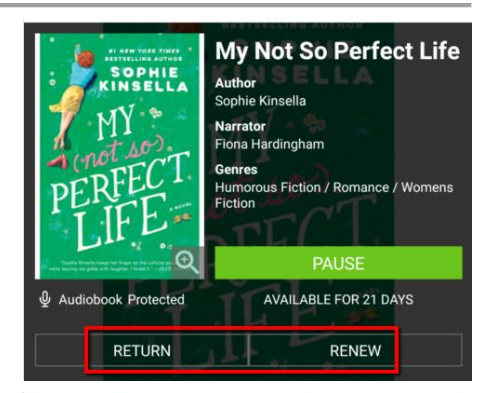

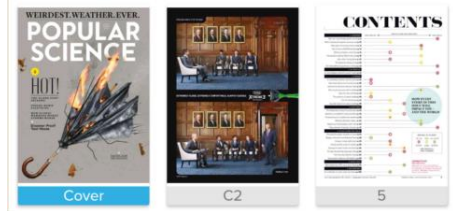

**Popular Science** 

**READ** 

**VIEW ALL ISSUES** 

Tap to remove the download from your device and the issue from your account

EIRDEST.WEATHER.EVER.

 $D$ 

**Z** Magazine

**RETURN** 

#### **STEP 4: Renewing & Returning**

- 1. Tap the menu button at the top left
- 2. **Audiobooks:**
	- o Tap **Checked Out**, then **tap the cover** of the audiobook you want to return (you must have downloaded at least part of it first)
	- o Tap **Return** or **Renew** you can renew for another 21 days as long as there are no holds on it.
- 3. **Magazines:** tap the cover and then the **Return** button to remove it from your device and account.

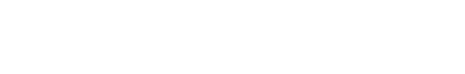

#### **IndieFlix Movies & Videos**

The RBdigital app is also a portal to access the Librrary's IndieFlix movies and videos subscription. To acces IndieFlix, tap the **Menu** button, choose **Entertainment,** and then tap **Independent Films.** On the next screen, tap **Access**, and then IndieFlix website will open. The first time you go to IndieFlix you will be asked to choose a new password, but once you've done this you can stream unlimited videos available on the IndieFlix site.

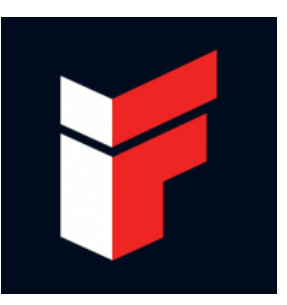

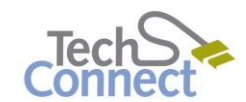

Questions? [techconnect@cnv.org](mailto:techconnect@cnv.org) PH: 604-982-3941